# Инструкция по установке MS SQL SERVER

## Требования к аппаратному обеспечению

## Минимальные:

Процессор: Intel (или совместимый) Pentium III 1000 МГц или выше; Память: 512 МБ или более; Жесткий диск: 20 ГБ или более.

## Рекомендуемые:

Процессор: Intel Pentium4 3000 МГц или выше; Память: 2 ГБ или более; Жесткий диск: 100 ГБ или более.

## Требования к программному

## Необходимо наличи@**беспенению** пакетов:

crosoft .NET Framework 3.5 SP1, Windows Installer 4.5 u Windows PowerShell 1.0.

Операционная система: MS Windows 2003 Server SP2 (Standard Edition, Enterprise Edition, Data Center Edition), MS Windows 2003 Small Business Server SP2 (Standard Edition, Premium Edition), MS Windows 2008 Server (Standard Edition, Enterprise Edition, Data Center Edition, Web Edition). Кроме того, некоторые редакции SQL Server 2008, в том числе бесплатную редакцию (Express Edition), можно устанавливать на следующие OC: MS Windows XP SP2 (Home Edition, Professional Edition, Media Center Edition, Tablet Edition), MS Windows Vista (Home Basic Edition, Home Premium Edition, Business Edition, Enterprise Edition, Ultimate Edition).

Примечание. 64-разрядные редакции SQL Server 2008 предъявляют другие требования к аппаратнопрограммному обеспечению. Более подробную информацию можно найти на сайте корпорации Microsoft: http://msdn.microsoft.com/ru-ru/library/ms143506.aspx

Примечание. Бесплатную версию MS SQL Server 2008 Express Edition можно скачать на сайте корпорации Microsoft: 2008: http://www.microsoft.com/downloads/... и SP2 к нему: http://www.microsoft.com/downloads/...(**в SP1** имеются проблемы!)

**2008 R2:** http://www.microsoft.com/downloads/... (рекомендуется)

**Внимание!** Для установки ПО «Альта ГТД-ПРО» необходимо скачивать редакцию «Express Edition with **Advanced Services**»!

- Запустить программу-установщик (в бесплатной  $1.$ версии Express Edition обычно называется SQLEXPRADV x86 RUS.exe) с правами администратора на данном компьютере.
- В разделе «Планирование» нажать пункт  $2.$ «Средство проверки конфигурации»:

#### **13 Центр установки SQL Server**

#### Планирование

Установка

Обслуживание

Средства

Ресурсы

Дополнительно

SOL Server<sub>2008</sub>

Параметры

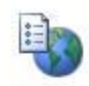

Требования к оборудованию и программному обеспечению Просмотреть требования к оборудованию и программному обеспечению.

## 目

### Документация по безопасности

Просмотреть документацию по безопасности.

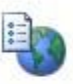

### Заметки о версии в Интернете

Просмотреть последние сведения о версии.

### Средство проверки конфигурации

Запустить средство для проверки условий, препятствующих успешной установке SQL Server.

 $\begin{array}{c|c|c|c|c} \hline \multicolumn{1}{c|}{\mathbf{C}} & \multicolumn{1}{c|}{\mathbf{C}} & \multicolumn{1}{c|}{\mathbf{C}} \\ \hline \multicolumn{1}{c|}{\mathbf{C}} & \multicolumn{1}{c|}{\mathbf{C}} & \multicolumn{1}{c|}{\mathbf{C}} & \multicolumn{1}{c|}{\mathbf{C}} \\ \hline \multicolumn{1}{c|}{\mathbf{C}} & \multicolumn{1}{c|}{\mathbf{C}} & \multicolumn{1}{c|}{\mathbf{C}} & \multicolumn{1}{c|}{\mathbf{C}} \\ \hline \multicolumn{1$ 

### Установка помощника по обновлению

Помощник по обновлению анализирует установленные компоненты SQL Server 2000 или 2005 и создает отчет, содержащий перечень проблем, которые должны быть решены перед началом обновления до SQL Server 2008 или после него.

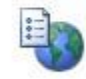

#### Интерактивная справка по установке

Открыть электронную документацию по установке.

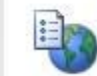

### Приступая к работе с отказоустойчивым кластером SQL Server 2008

Прочитать инструкцию по началу работы с отказоустойчивым кластером SQL Server 2008.

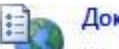

#### Документация по обновлению

Просмотрите документ по обновлению до SQL Server 2008 с версий SQL Server 2000 или SQL Server 2005.

3. Нажать кнопку «Показать подробности» и убедиться, что все проверки успешно пройдены. Если будут обнаружены какие-то проблемы, то необходимо их устранить и запустить повторную проверку кнопкой «Включить заново». Затем закрыть данное окно кнопкой «ОК»:

### 

### Правила поддержки установки

Правила поддержки установки определяют проблемы, которые могут возникнуть во время установки файлов<br>поддержки программы установки SQL Server. Перед продолжением установки необходимо устранить ошибки.

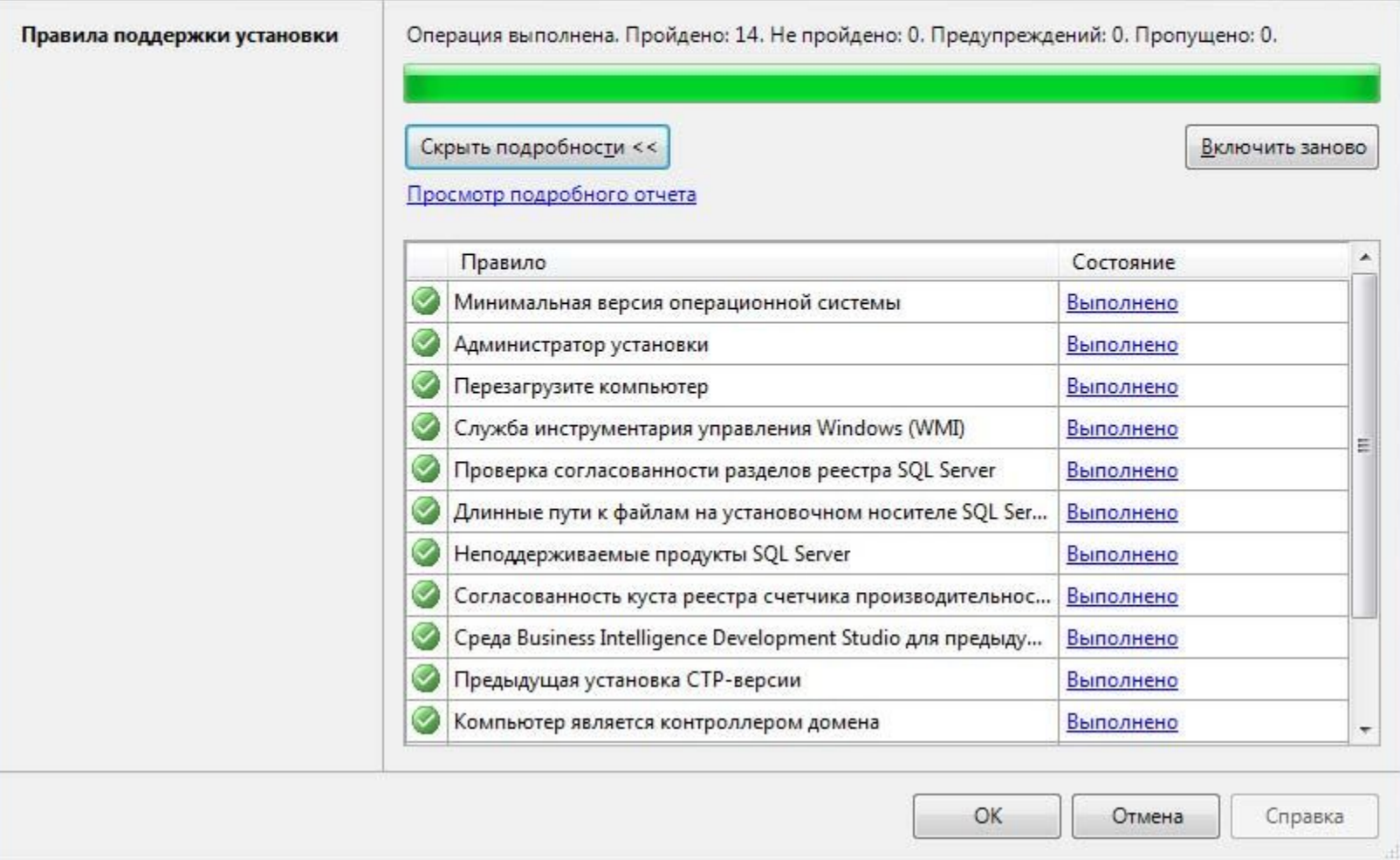

4. Нажать на раздел «Установка» и затем пункт «Новая установка изолированного SQL Server или добавление компонентов ...»

#### **В Центр установки SQL Server**

Планирование

Установка

Обслуживание

Средства

Ресурсы

Дополнительно

Параметры

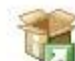

Новая установка изолированного SQL Server или добавление компонентов к существующему экземпляру.

Запустить мастер для установки SQL Server 2008 в некластерной среде или добавления компонентов в существующий экземпляр SQL Server 2008.

 $\Box$  $\Box$ 

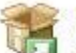

#### Новая установка отказоустойчивого кластера SQL Server

Запустить мастер для установки отказоустойчивого кластера SQL Server 2008 из одного узла.

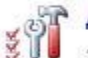

### Добавление узла в отказоустойчивый кластер SQL Server

Запустить мастер для добавления узла к существующему отказоустойчивому кластеру SOL Server 2008.

### Обновление с SQL Server 2000 или SQL Server 2005

Запустить мастер для обновления SQL Server 2000 или SQL Server 2005 до SQL Server 2008. Перед обновлением следует запустить помощник по обновлению, чтобы определить возможные проблемы.

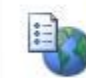

### Поиск обновлений продукта

Поиск обновлений продукта SQL Server 2008 в центре обновления Майкрософт.

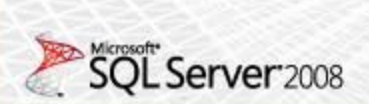

5. Нажать кнопку «Показать подробности» и убедиться, что все проверки успешно пройдены. Если будут обнаружены какие-то проблемы, то необходимо их устранить и запустить повторную проверку кнопкой «Включить заново». Затем нажать кнопку «ОК»:

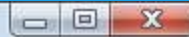

### Правила поддержки установки

Правила поддержки установки определяют проблемы, которые могут возникнуть во время установки файлов<br>поддержки программы установки SQL Server. Перед продолжением установки необходимо устранить ошибки.

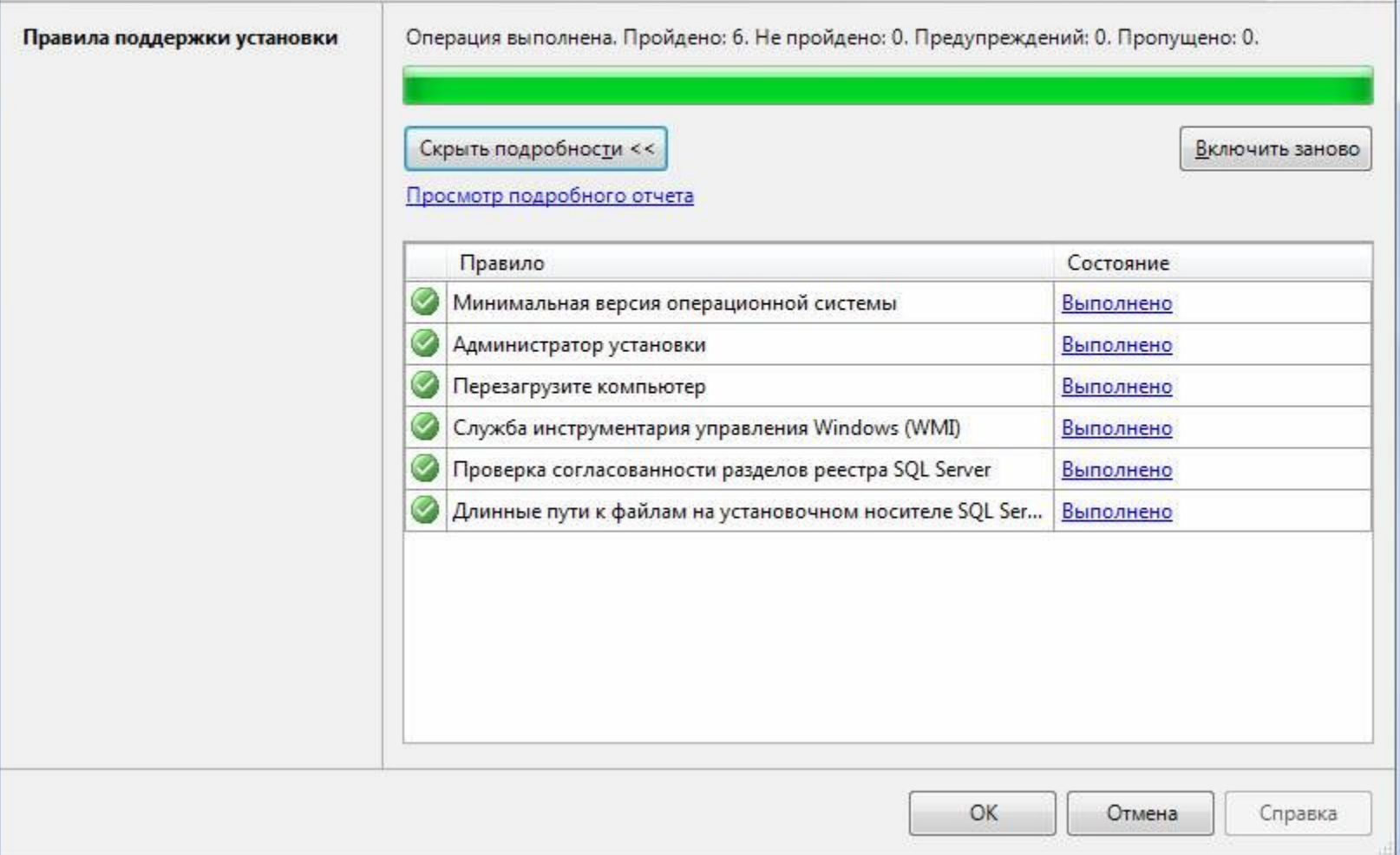

Ввести приобретенный ключ продукта (для 6. бесплатной версии не требуется) и нажать кнопку «Далее»:

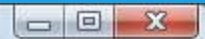

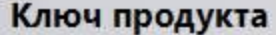

Укажите устанавливаемый выпуск SQL Server 2008.

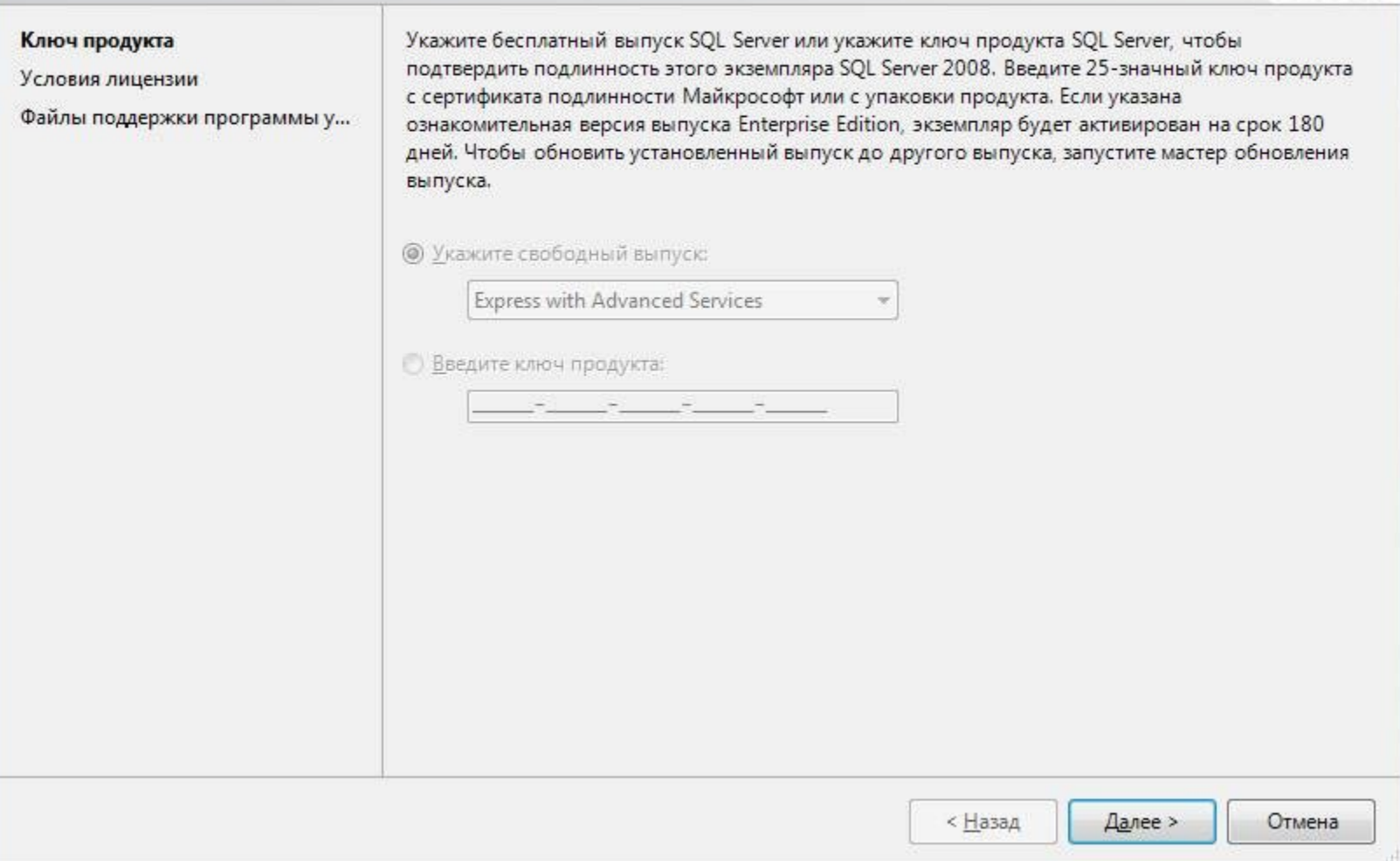

Прочитать лицензию, установить галочку и  $7.$ нажать кнопку «Далее»:

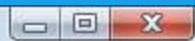

### Условия лицензии

Для установки SQL Server 2008 необходимо принять условия лицензионного соглашения о программном обеспечении Майкрософт.

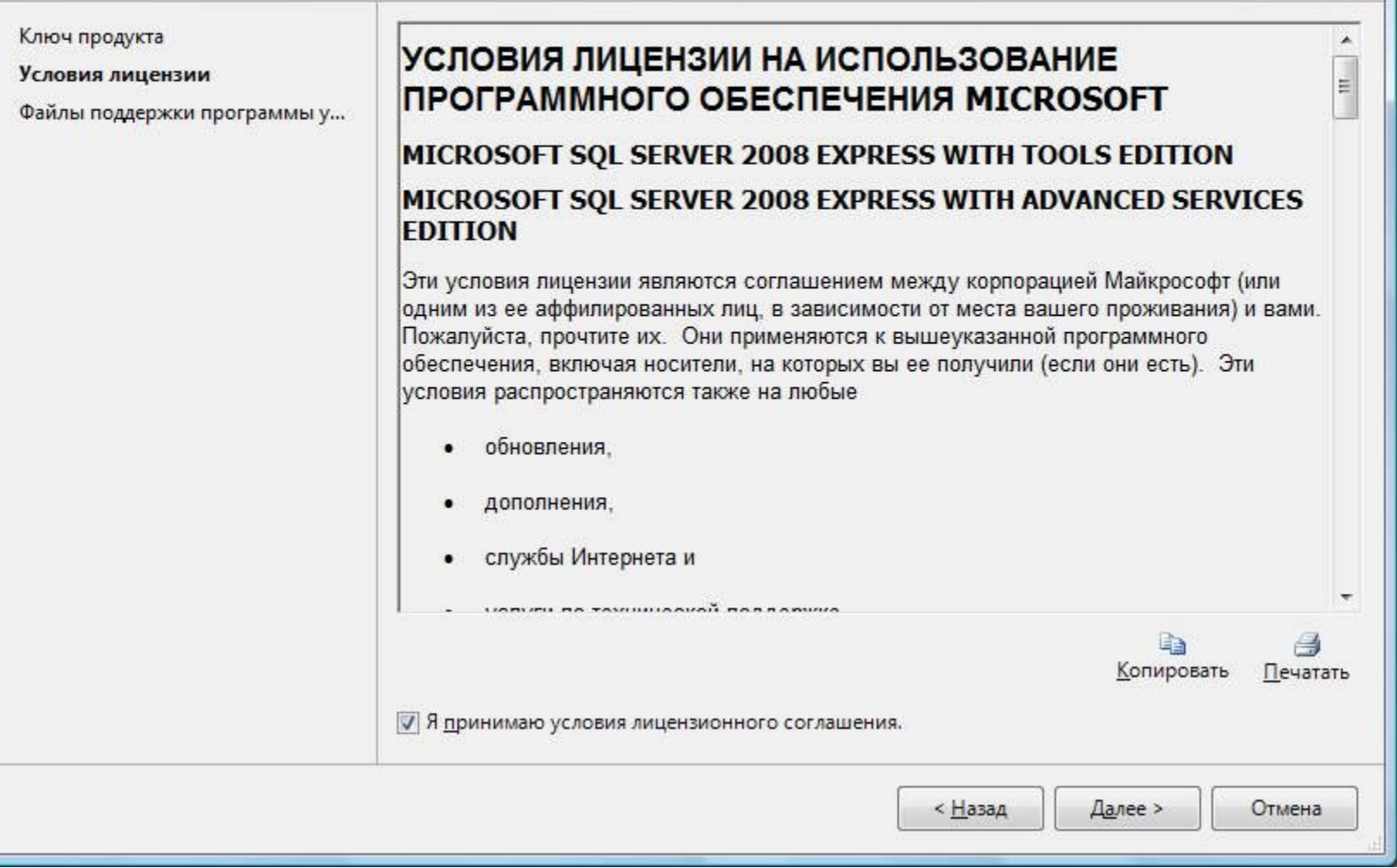

8. Нажать кнопку «Установить»:

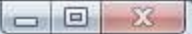

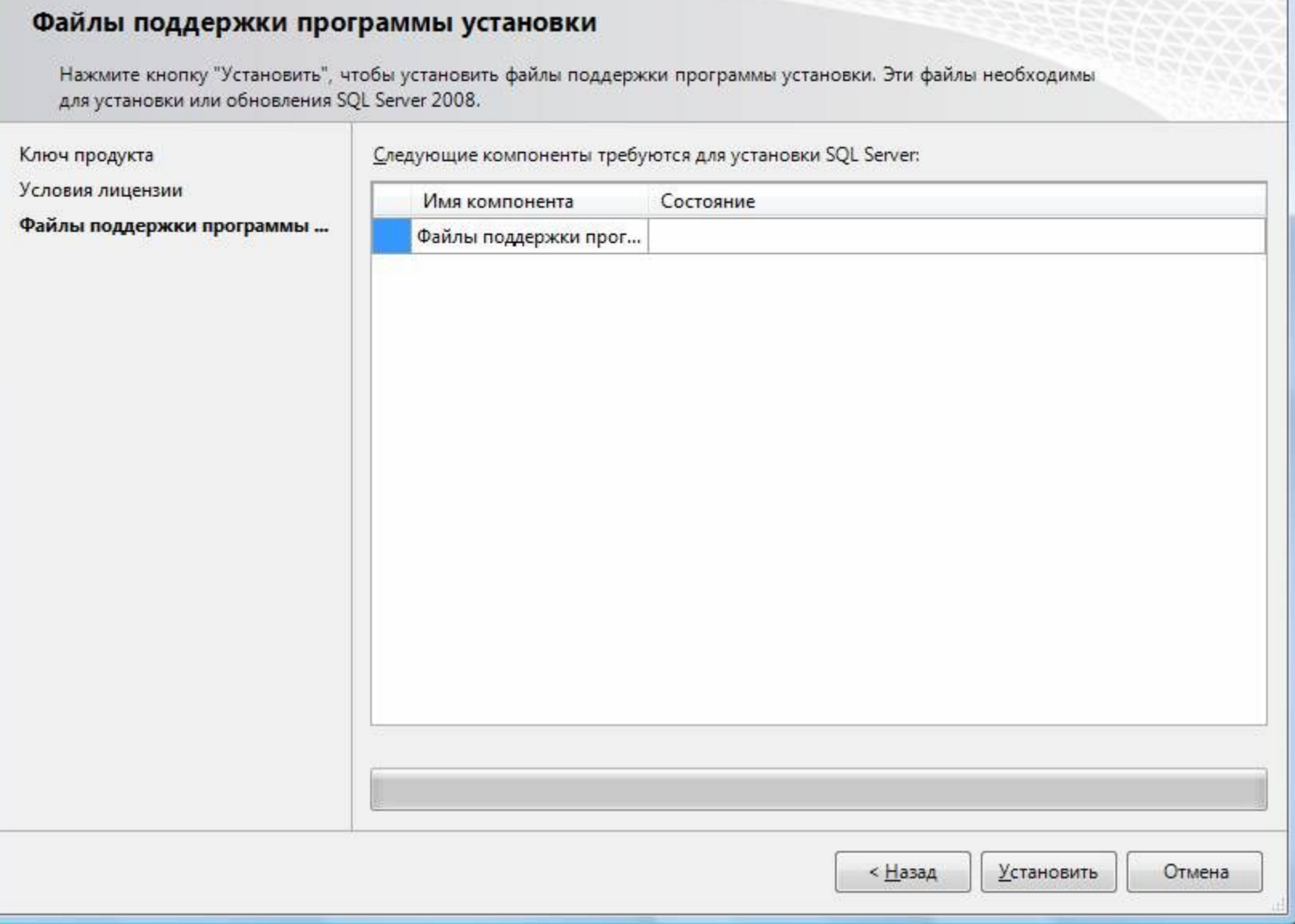

9. Нажать кнопку «Показать подробности» и убедиться, что все проверки успешно пройдены. Если будут обнаружены какие-то проблемы, то необходимо их устранить и запустить повторную проверку кнопкой «Включить заново». Затем нажать кнопку «Далее»:

### Правила поддержки установки

Правила поддержки установки определяют проблемы, которые могут возникнуть во время установки файлов поддержки программы установки SOL Server. Перед продолжением установки необходимо устранить ошибки.

Правила поддержки установки Выбор компонентов Требования к свободному месту ... Отчеты об ошибках и использов... Правила установки Все готово для установки Ход выполнения установки Готово

Операция выполнена. Пройдено: 11. Не пройдено: 0. Предупреждений: 0. Пропущено: 0.

Скрыть подробности <<

#### Просмотр подробного отчета

Правило Состояние Слияние библиотеки активных шаблонов (ATL) Выполнено Неподдерживаемые продукты SQL Server Выполнено Согласованность куста реестра счетчика производительнос... Выполнено Среда Business Intelligence Development Studio для предыду... Выполнено Предыдущая установка СТР-версии Выполнено Проверка согласованности разделов реестра SQL Server Выполнено Компьютер является контроллером домена Выполнено Безопасность приложений Microsoft .NET Выполнено Платформа выпуска WOW64 Выполнено Windows PowerShell Выполнено Брандмауэр Windows Выполнено

> < Назад Далее >

Справка

Отмена

 $\Box$ 

Включить заново

Примечание. Если появится предупреждение в строке «Брандмауэр Windows», то его можно проигнорировать – оно просто акцентирует Ваше внимание на том, что потребуется дополнительная настройка «Брандмауэра Windows» для доступа к SQL Server с других компьютеров (см. ниже).

10. Выбрать компоненты для установки (можно воспользоваться кнопкой «Выделить все»), и нажать кнопку «Далее»:

### Выбор компонентов

Выберите компоненты Express with Advanced Services для установки. Работу в кластеризованной среде<br>поддерживают только службы компонента Database Engine и службы Analysis Services.

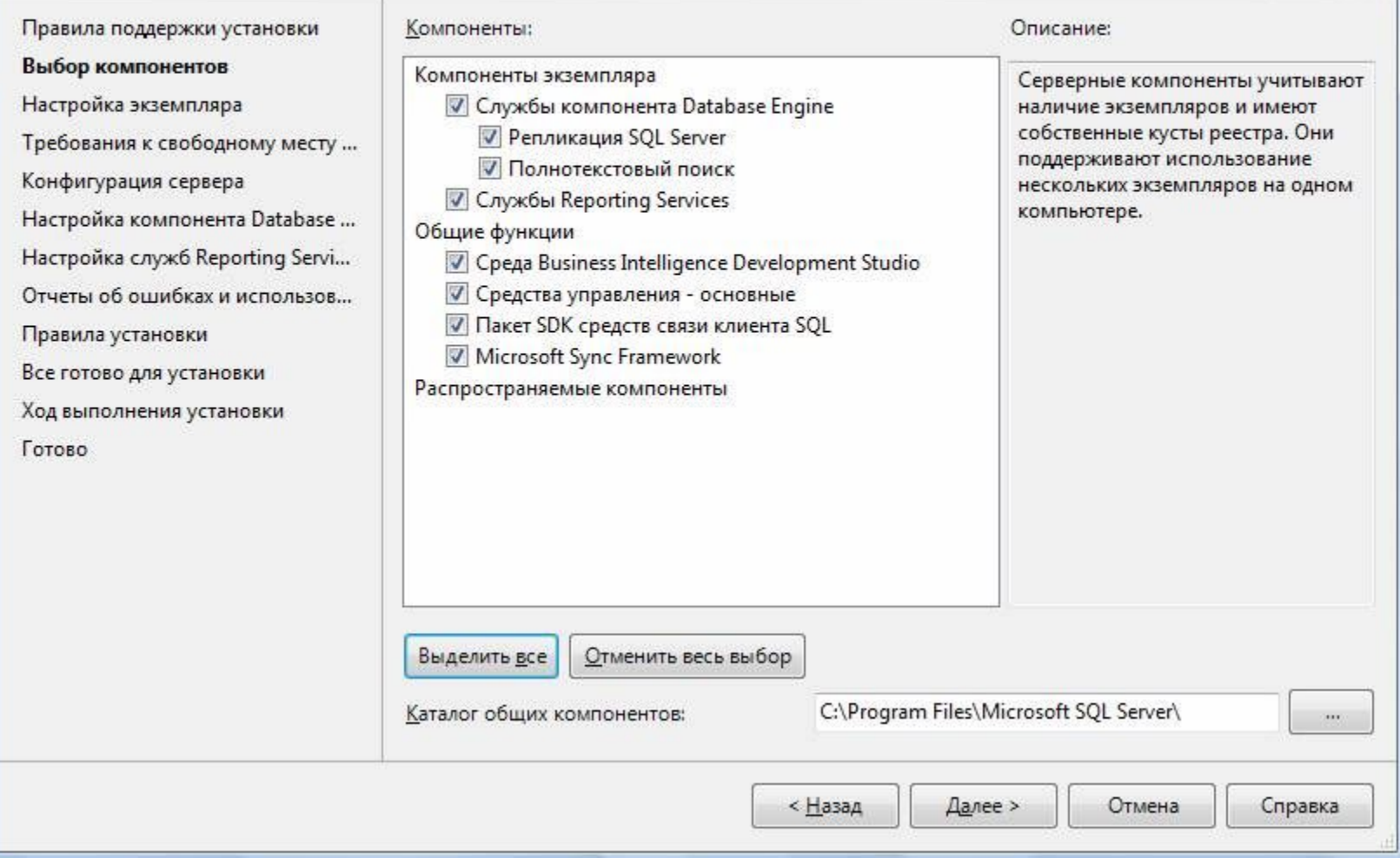

 $\Box$   $\Box$  X

**Внимание!** Для нормального функционирования ПО «Альта ГТД-ПРО» необходимо обязательно установить компонент «Полнотекстовый поиск»! Кроме того, для управления самим SQL Server необходимо установить компонент «Средства управления - основные»!

11. Выбрать опцию «Экземпляр по умолчанию» и нажать кнопку «Далее»:

Ĥ

p X

### $\boxed{\phantom{a}}$

### Настройка экземпляра

Задайте имя и идентификатор для экземпляра SQL Server.

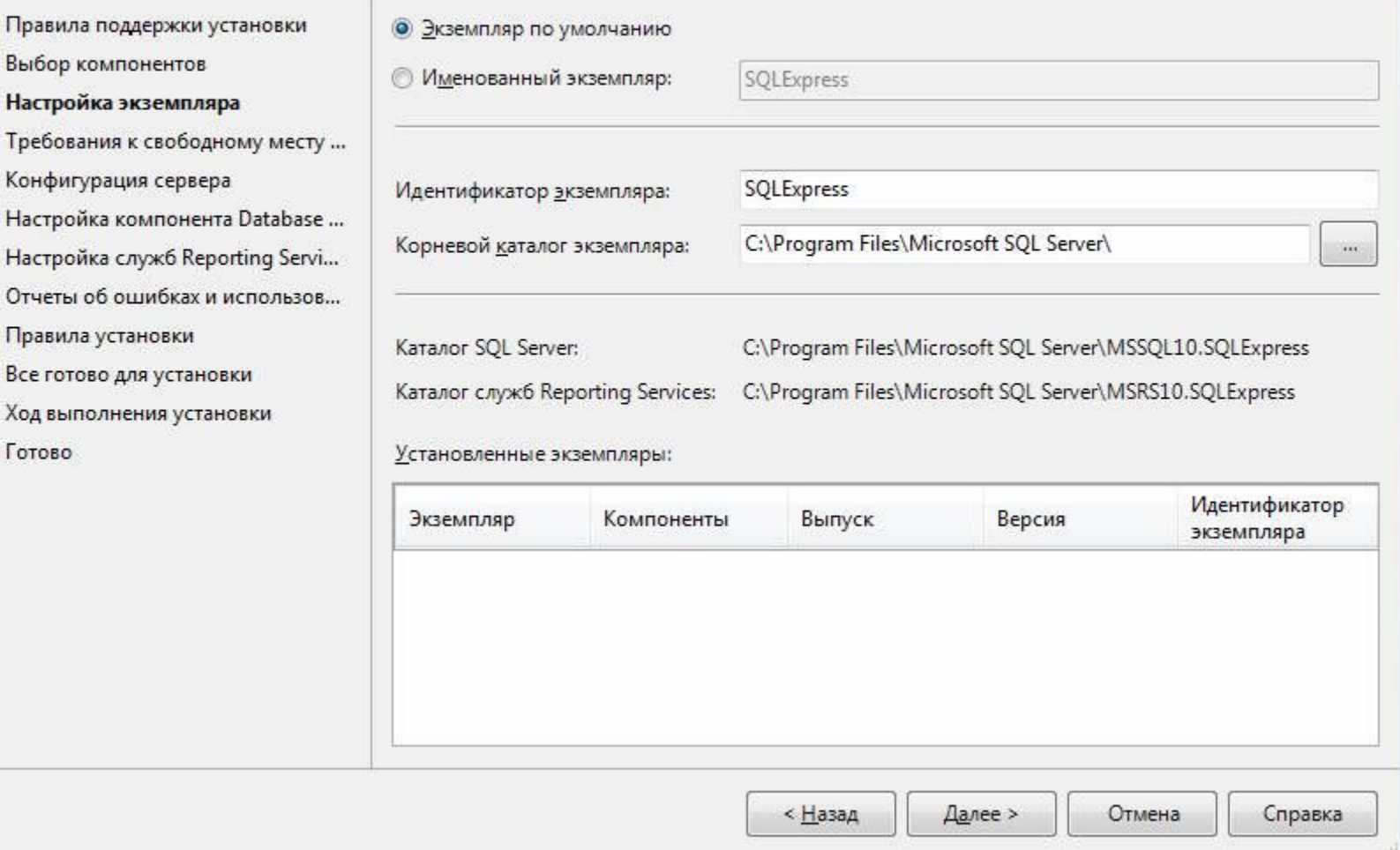

### $12.$ Нажать кнопку «Далее»:

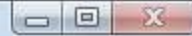

### Требования к свободному месту на диске

Проверьте сводные данные по месту на диске для выбранных компонентов SQL Server.

Правила поддержки установки Выбор компонентов

Настройка экземпляра

Требования к свободному мест...

- Конфигурация сервера
- Настройка компонента Database ...
- Настройка служб Reporting Servi...
- Отчеты об ошибках и использов...
- Правила установки
- Все готово для установки
- Ход выполнения установки
- Готово

Сводка по использованию дискового пространства:

⊟ Диск С: требуется 2191 МБ, свободно 40736 МБ

- Системный диск (C:\): необходимо 1106 МБ
- Общий каталог установки (C:\Program Files\Microsoft SQL Server\): необходимо 502 МБ 28
- Каталог экземпляра (C:\Program Files\Microsoft SQL Server\): необходимо 583 МБ

< Назад

Далее >

Отмена

Справка

Выбрать опции, как показано на рисунке, и 13. перейти на закладку «Параметры сортировки»:

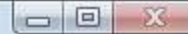

### Конфигурация сервера

Настройка конфигурации.

Правила поддержки установки

Выбор компонентов

Настройка экземпляра

Требования к свободному месту ...

### Конфигурация сервера

- Настройка компонента Database ...
- Настройка служб Reporting Servi... Отчеты об ошибках и использов...

Правила установки

Все готово для установки

Ход выполнения установки

Готово

#### Учетные записи служб Параметры сортировки

Рекомендуется использовать отдельную учетную запись для каждой службы SQL Server.

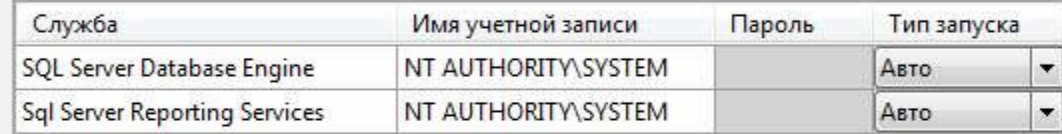

Использовать одну и ту же учетную запись для всех служб SQL Server

Эти службы автоматически будут настроены на использование учетных записей с наименее возможными правами доступа. В некоторых предыдущих версиях Windows пользователю будет нужно указать учетную запись с низким уровнем доступа. Чтобы получить дополнительные сведения, нажмите кнопку "Справка".

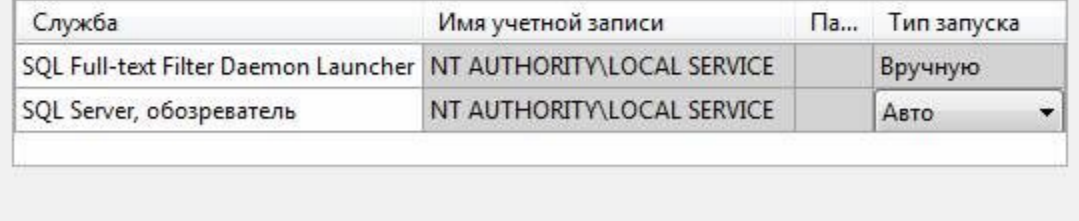

< Назад Далее > Отмена

Примечание. Если Вы хотите использовать «SQL Server Agent» (встроенный планировщик заданий, в бесплатную версию не входит) для выполнения регулярного резервного копирования файлов БД **на другой компьютер в** своей локальной сети (рекомендуется) и Ваша сеть построена с использованием домена Windows NT, то необходимо завести в Вашем домене отдельную учетную запись для SQL Server Agent и предоставить ей права на соответствующие ресурсы (более подробную информацию можно найти в справочной системе SQL Server). При такой конфигурации, в этом окне необходимо в поля «Имя учетной записи» и «Пароль» ввести имя созданной учетной записи (вида ДОМЕН\ИМЯ) и ее пароль, как минимум для службы «SQL Server Agent».

14. Выбрать опции, как показано на рисунке, и нажать кнопку «Далее»:

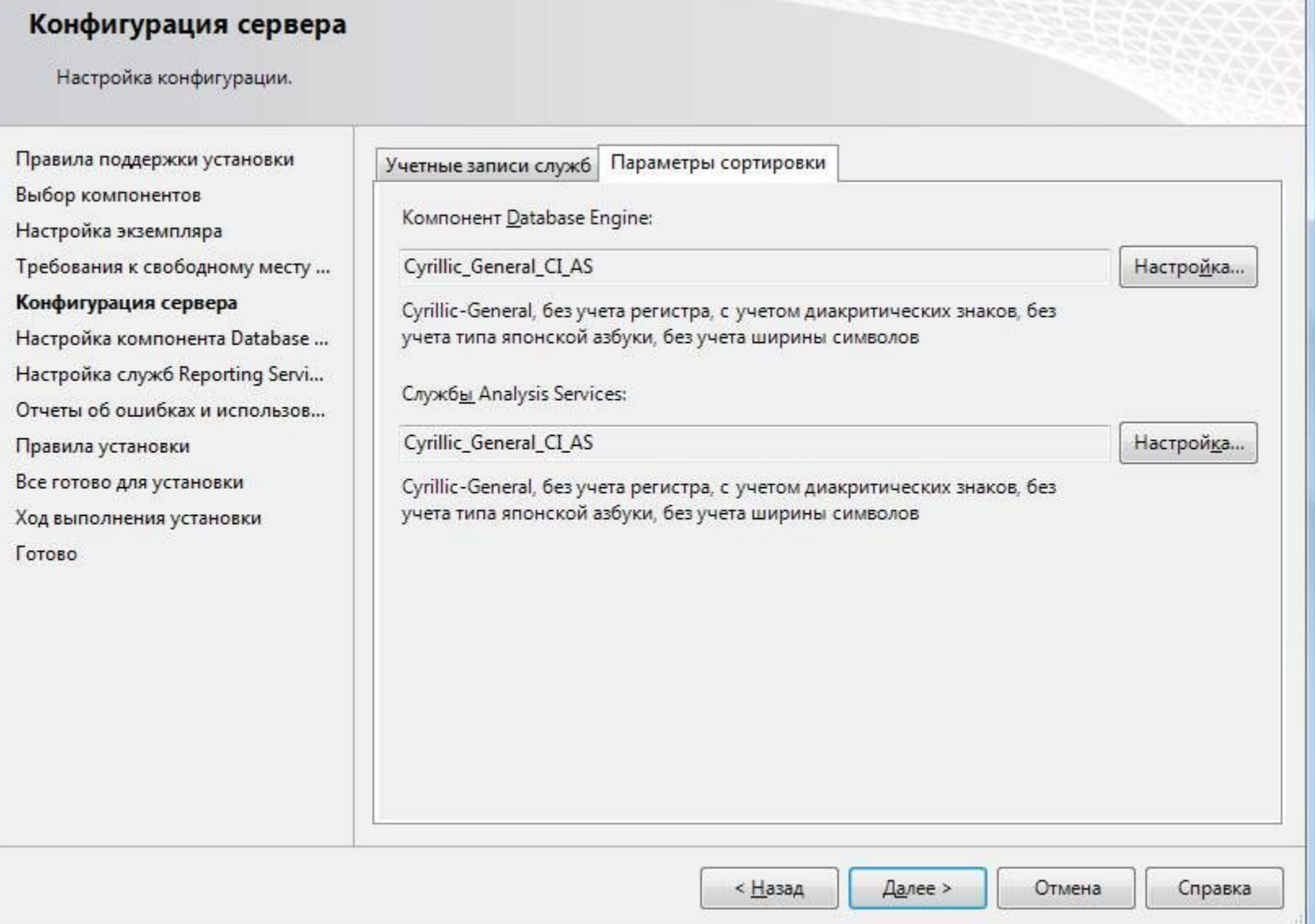

 $\boxed{\qquad \qquad \Box \qquad \Box \qquad X \qquad \qquad }$ 

## Примечание. Чтобы изменить опцию нажмите расположенную рядом кнопку «Настройка» и установите параметры, как показано на следующем рисунке:

![](_page_29_Picture_6.jpeg)

Внимание. Данную настройку нельзя будет изменить после установки. **Будьте внимательны**!

15. Выбрать опцию «Смешанный режим» и задать пароль для встроенной учетной записи администратора «sa» (эта учетная запись обладает максимальными правами доступа у<br>ко всем функциям и объектам на SQL-сервере). Дополнительно можно указать учетные записи пользователей Windows или целые группы пользователей Windows, которые должны обладать максимальными правами доступа к SQL Server (например, встроенную группу «Администраторы»). Затем перейти на закладку «Каталоги данных»:

### Настройка компонента Database Engine

Задайте режим проверки подлинности, администраторов и каталоги данных для компонента Database Engine.

![](_page_31_Picture_17.jpeg)

 $\Box$   $\Box$   $\Box$ 

В поле «Корневой каталог данных» ввести путь к папке, где будут размещаться файлы баз данных (рекомендуется использовать отдельный от ОС физический диск), и нажать кнопку «Далее»:

### Настройка компонента Database Engine

Задайте режим проверки подлинности, администраторов и каталоги данных для компонента Database Engine.

![](_page_33_Picture_17.jpeg)

 $\Box$   $\Box$   $\Box$ 

Выбрать опции, как показано на рисунке, и нажать кнопку «Далее»:

### $\Box$   $\Box$

### Настройка служб Reporting Services

Задайте режим настройки служб Reporting Services.

Правила поддержки установки Выбор компонентов

Настройка экземпляра

Требования к свободному месту ...

Конфигурация сервера

Настройка компонента Database ...

Настройка служб Reporting Ser...

Отчеты об ошибках и использов...

Правила установки

Все готово для установки

Ход выполнения установки

Готово

• Установить конфигурацию по умолчанию для работы в собственном режиме.

Программа установки установит сервер отчетов и настроит его для работы в собственном режиме с использованием значений по умолчанию. Сервером отчетов можно будет пользоваться сразу после завершения установки.

• Установить конфигурацию по умолчанию для работы в режиме интеграции с SharePoint.

Программа установки создаст базу данных сервера отчетов в режиме интеграции с SharePoint и настроит сервер отчетов для использования значений по умолчанию. Однако операции в режиме интеграции не будут поддерживаться, пока не на компьютере с сервером отчетов не будет развернута минимальная установка продукта или технологии SharePoint и пока в экземпляре используемого продукта или технологии SharePoint не будет установлена и настроена надстройка служб Reporting Services для технологий SharePoint.

Установить, но не настраивать сервер отчетов.

Программное обеспечение сервера отчетов будет установлено, но не настроено. После завершения установки можно задать необходимые для его запуска параметры при помощи программы настройки служб Reporting Services.

< Назад

Справка

Отмена

Выбрать опции, как показано на рисунке, и нажать кнопку «Далее»:

### Отчеты об ошибках и использовании

Помогите корпорации Майкрософт улучшить компоненты и службы SQL Server.

Правила поддержки установки Выбор компонентов Настройка экземпляра Требования к свободному месту ... Конфигурация сервера Настройка компонента Database ... Настройка служб Reporting Servi... Отчеты об ошибках и использо... Правила установки Все готово для установки Ход выполнения установки Готово

Укажите, какие сведения нужно передавать корпорации Майкрософт автоматически, чтобы улучшить следующие версии SOL Server. Эти параметры являются необязательными. В корпорации Майкрософт эти сведения рассматриваются как конфиденциальные. Корпорация Майкрософт с помощью центра обновления Майкрософт предоставляет обновления, которые изменяют сведения об использовании компонентов. Эти обновления могут загружаться и устанавливаться на компьютер автоматически, в зависимости от параметров автоматического обновления.

Просмотрите политику Майкрософт по обеспечению конфиденциальности и сбору данных SQL Server.

Дополнительные сведения о центре обновления Майкрософт и автоматическом обновлении.

Отправлять отчеты об ошибках Windows и SQL Server в корпорацию Майкрософт или на корпоративный сервер отчетов. Этот параметр применяется только к службам, работающим без вмешательства пользователя.

Передавать данные об использовании компонентов в корпорацию Майкрософт. Данные об П использовании содержат сведения о конфигурации оборудования и использовании программного обеспечения и служб Майкрософт.

< Назад

Далее >

Справка

Отмена

 $\Box$   $\Box$ 

Нажать кнопку «Показать подробности» и убедиться, что все проверки успешно пройдены. Если будут обнаружены какие-то проблемы, то необходимо их устранить и запустить повторную проверку кнопкой «Включить заново». Затем нажать кнопку «Далее»:

### Правила установки

Программа установки выполняет правила, чтобы определить, будет ли заблокирован процесс установки. Чтобы получить дополнительные сведения, нажмите кнопку "Справка".

Правила поддержки установки Выбор компонентов Настройка экземпляра Требования к свободному месту ... Конфигурация сервера Настройка компонента Database ... Настройка служб Reporting Servi... Отчеты об ошибках и использов... Правила установки Все готово для установки Ход выполнения установки Готово

Операция выполнена. Пройдено: 11. Не пройдено: 0. Предупреждений: 0. Пропущено: 0.

Скрыть подробности <<

Просмотр подробного отчета

Включить заново

![](_page_39_Picture_63.jpeg)

Далее > < Назад

Справка

Отмена

Нажать кнопку «Установить»:

![](_page_41_Picture_1.jpeg)

 $\Box$   $\Box$   $\Box$ 

После завершения установки нажать кнопку «Далее»:

### Ход выполнения установки

Правила поддержки установки Выбор компонентов Настройка экземпляра Требования к свободному месту ...

Конфигурация сервера

Настройка компонента Database ...

Настройка служб Reporting Servi...

Отчеты об ошибках и использов...

Правила установки

Все готово для установки

Ход выполнения установки

Готово

Процесс установки завершен

![](_page_43_Picture_54.jpeg)

Отмена

Далее >

Справка

Нажать кнопку «Закрыть»:

### Завершено

Установка SQL Server 2008 успешно выполнена.

![](_page_45_Picture_12.jpeg)

Нажать кнопку «Закрыть»:

### Завершено

Установка SQL Server 2008 успешно выполнена.

![](_page_47_Picture_12.jpeg)

- \* Дальнейшие шаги следует выполнять только, если требуется обеспечить доступ к SQL Server с других компьютеров в сети!
- \* Запустить утилиту «Диспетчер конфигурации SQL Server» (Пуск→Все программы→Microsoft SQL Server →Средства настройки→Диспетчер конфигурации SQL Server). В разделе «Сетевая конфигурация SQL Server» → «Протоколы для ... » нажать правой кнопкой мыши на строке «TCP/IP» и в контекстном меню выбрать пункт «Свойства»:

![](_page_49_Picture_0.jpeg)

\* На закладке «Протокол» установить параметр «Включено» = «Да», а на закладке «IP-адреса» в разделе «IPAll» параметр «ТСР-порт» = «1433». Затем нажать кнопку «ОК»:

![](_page_51_Picture_1.jpeg)

![](_page_52_Picture_1.jpeg)

разделе «Службы SQL Server» нажать правой кнопкой мыши на строке «SQL Server (... )» и в контекстном меню выбрать пункт «Перезапустить» (этот пункт можно пропустить, если Вы перезагрузите компьютер после завершения остальных настроек):

![](_page_54_Picture_1.jpeg)

Если на компьютере установлен какой-либо FireWall, то в нем необходимо разрешить входящие соединения по протоколу TCP/IP на порт 1433 (для подключения к SQL Server с других компьютеров), а также по протоколу UDP на порт 1434 (для того чтобы другие компьютеры могли обнаруживать данный экземпляр SQL Server). В стандартном «Брандмауэре Windows» (Панель управления→Брандмауэр Windows) для этого необходимо на закладке «Исключения» дважды «Добавить порт»:

![](_page_56_Picture_1.jpeg)

![](_page_57_Picture_1.jpeg)

Примечание. В Windows 7 вместо этого надо создать два правила

После завершения установки и настройки рекомендуется перезагрузить компьютер.

**ВНИМАНИЕ!** При установке SQL Server на НЕ русскоязычную ОС Windows необходимо в «Control Panel»→«Regional and Language Options» на закладке «Advanced» поставить язык «Russian» в параметре «Language for non-Unicode programs», затем перезагрузить компьютер:

![](_page_59_Picture_1.jpeg)